# **Lab 7 Configure Routers Using DHCP and DNS Servers**

#### **What is DNS Server?**

The **Domain Name System** (DNS) is a standard technology for managing public names of Web sites and other Internet domains. DNS technology allows you to type names into your Web browser like *compnetworking.about.com* and your computer automatically find that address on the Internet. A key element of the DNS is a worldwide collection of *DNS servers.*

#### **What is DHCP Server?**

**Dynamic Host Configuration Protocol** (DHCP) is a client/server protocol that automatically provides an Internet Protocol (IP) host with its IP address and other related configuration information such as the subnet mask and default gateway.

#### **Aims of This Lab**

- $\triangleright$  The aim of this Lab is to show how to design WAN using Routers.
- $\triangleright$  The aim of this Lab is to show how to configure routers using EIGRP Protocol.
- $\triangleright$  The aim of this Lab is to show how to configure routers to be DHCP with addition to its function.
- $\triangleright$  The aim of this Lab is to show how to configure routers to be DNS Server with addition to its function.
- $\triangleright$  After this Lab, the Student can know how to configure routers dynamically.

## **Experiment Procedure**

## **1. Design Network**

- $\triangleright$  Design two LANs; each one consists of two Computers and switch.
- $\triangleright$  Select one router type 1841.
- $\triangleright$  Connect both networks to the router.
- Put note about the address you want to use for each LAN.

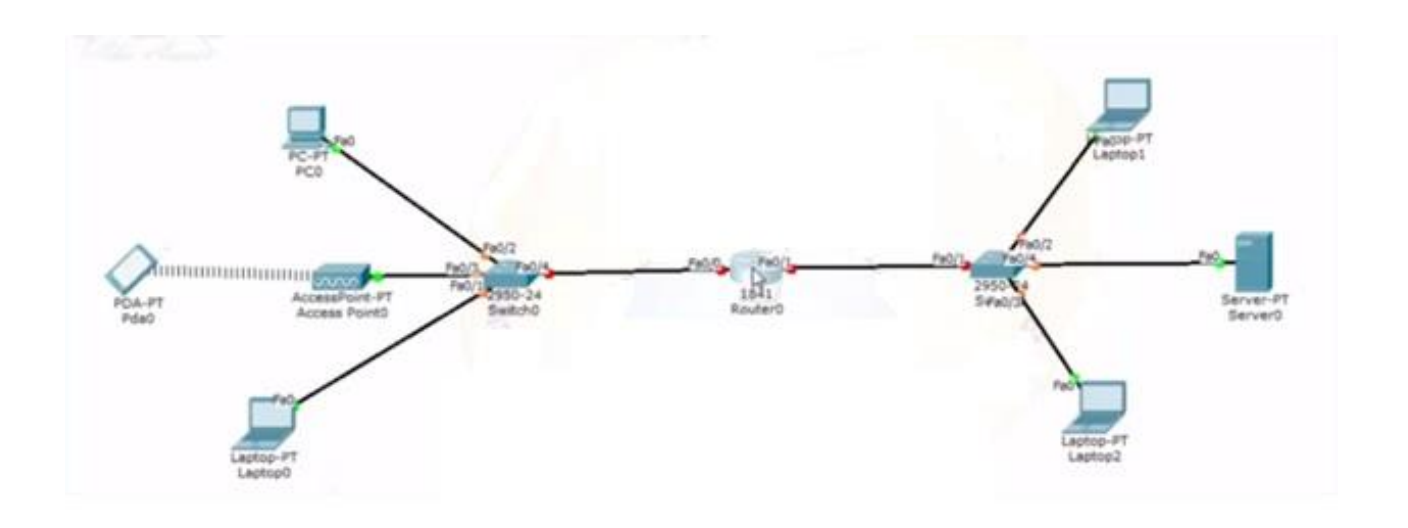

# **A. Configure router interface and IP**

- 1. Enable
- 2. Config t
- 3. Interface <type>< number>
- 4. Ip address <address>< mask>
- 5. Clock rate 64000
- 6. No sh
- 7. Repeat all steps (1-6) for both interfaces.

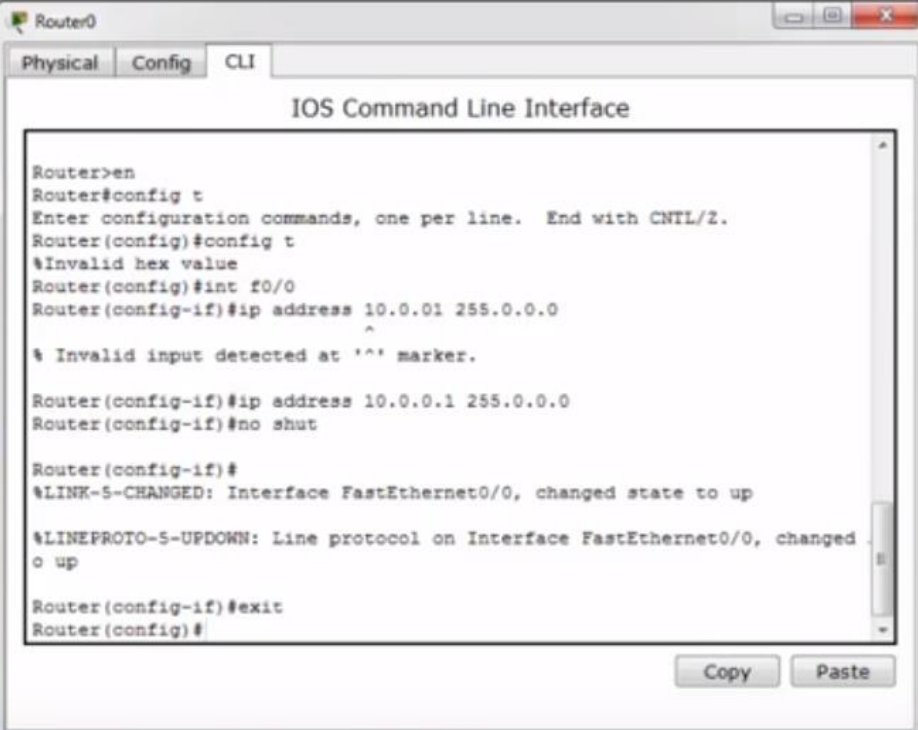

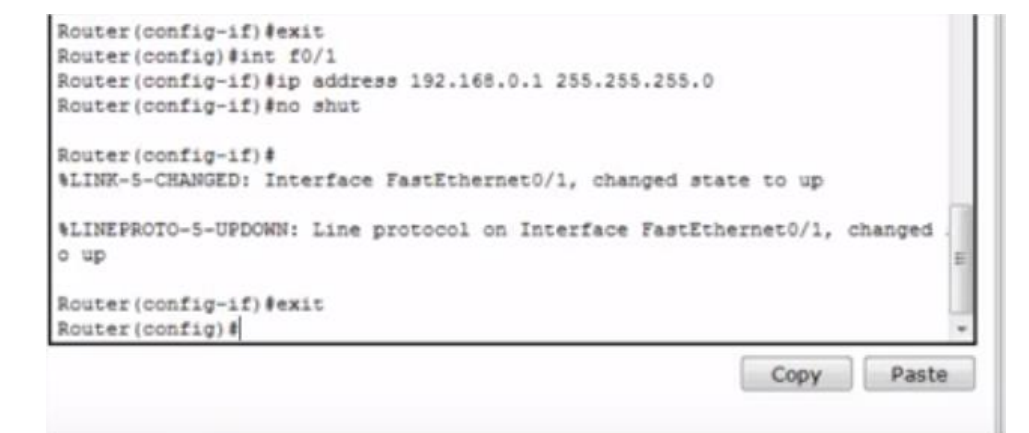

## **B. Configure Dynamic Routing**

- 1. Enable
- 2. Config t
- 3. Router eigrp <**any number** must be used for all router in the networks>
- 4. Network <network IP><mask>
- 5. Repeat step 4 if there are another networks
- 6. exit

```
Router (config-if) #exit
Router (config) #router eigrp 1
Router (config-router) #network 10.0.0.0 255.0.0.0
Router (config-router) #network 192.168.0.0 255.255.255.0
Router (config-router) #exit
                                                              Copy
                                                                        Paste
```
# **C. Configure DHCP**

- 1. Enable
- 2. Config t
- 3. Ip dhcp pool <network number>
- 4. Network <network IP><mask>
- 5. Default <gateway ip address>
- 6. Dns< dns ip address>
- 7. Exit
- 8. Repeat same steps for the second network as shown in figure below.

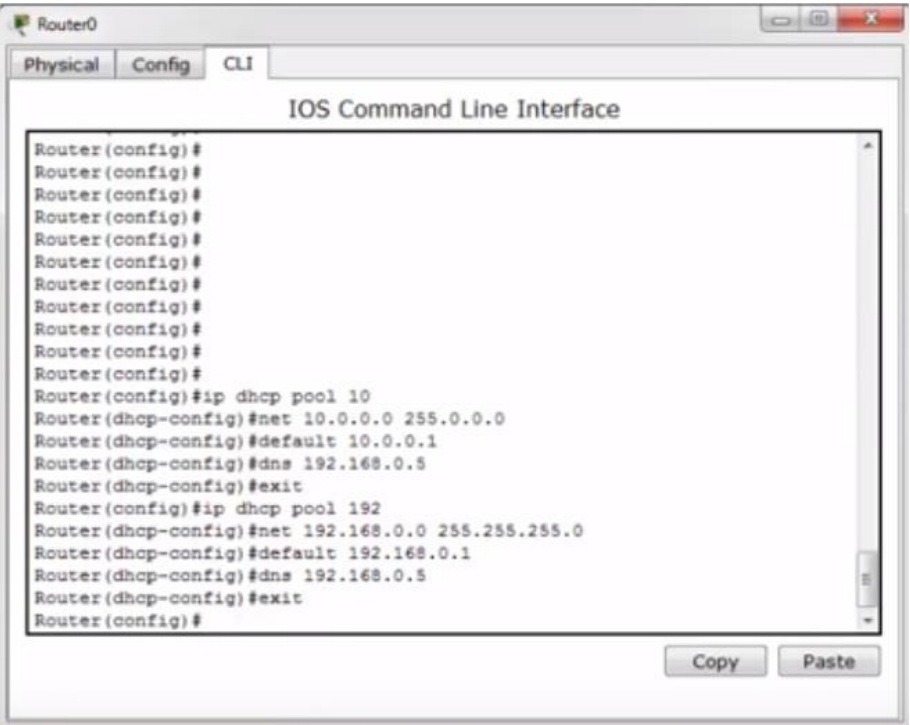

Give auto ip for all computers by going to desktop and ip

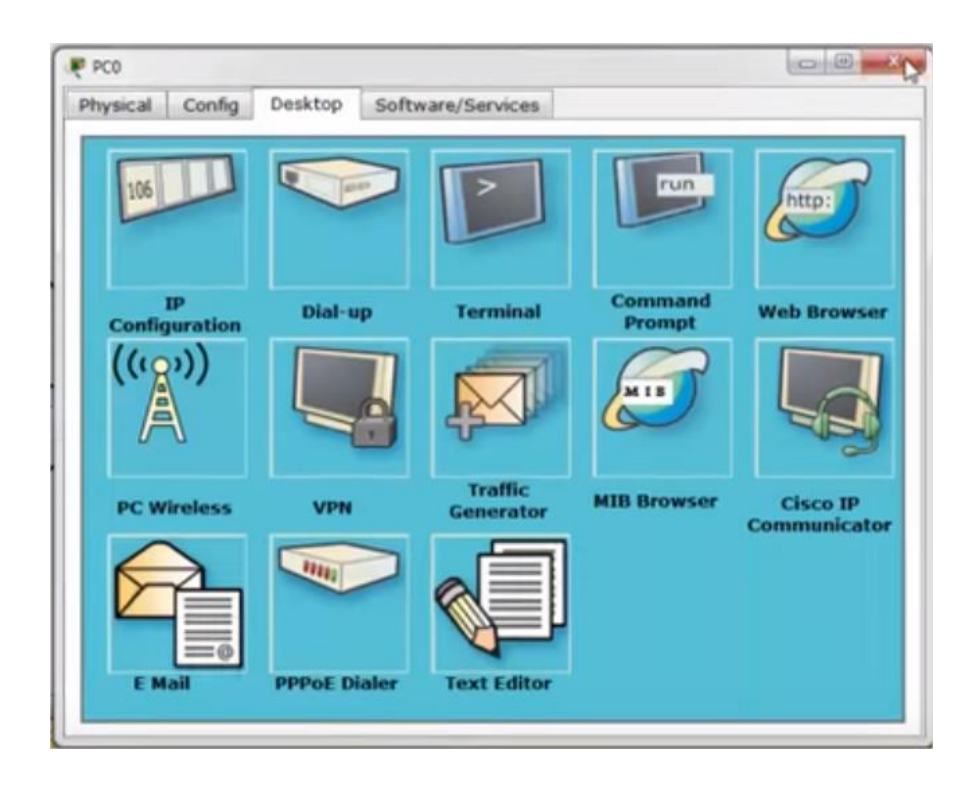

## **D. Configure DNS server**

- 1. Click on the server.
- 2. Goto configure
- 3. Select from the left side menu the Fastethernet.
- 4. Enable the DHCP in order to get ip address.
- 5. From the menu (left side) select DNS as shown in next figure.
- 6. Give name to the server such as (**[www.m.com](http://www.m.com/)**).
- 7. Put the address given to the server (192.168.0.5) in the address field.

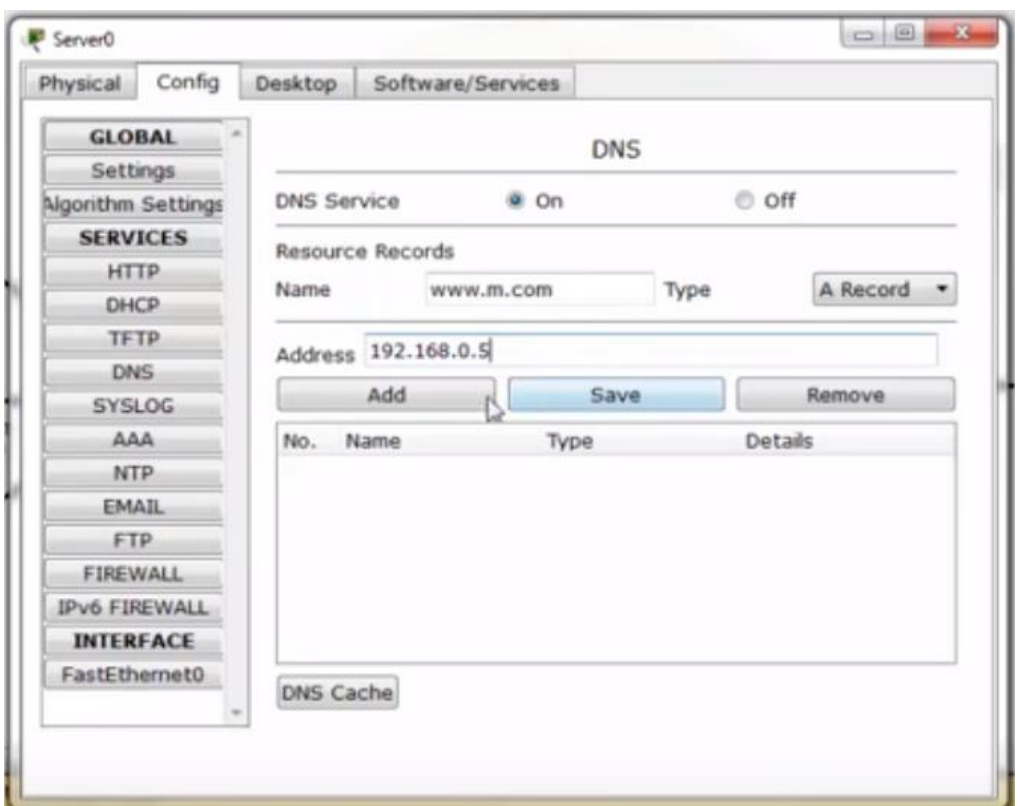

8. Press add as shown below

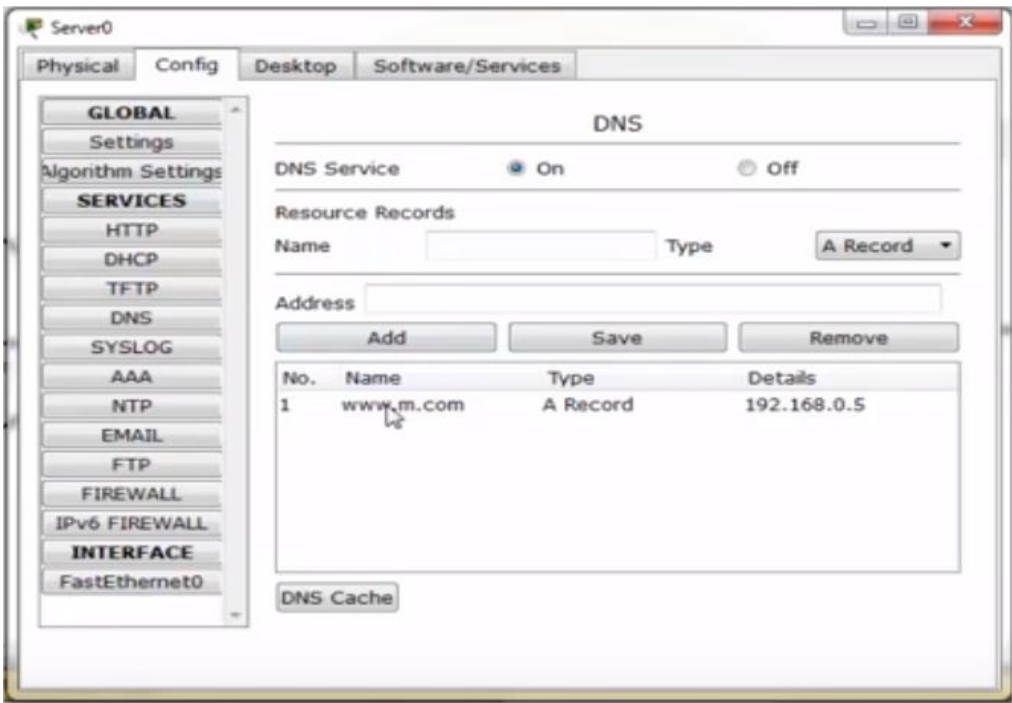

- 9. Click on any computer.
- 10.Goto web browser.
- 11.You will see the below figure

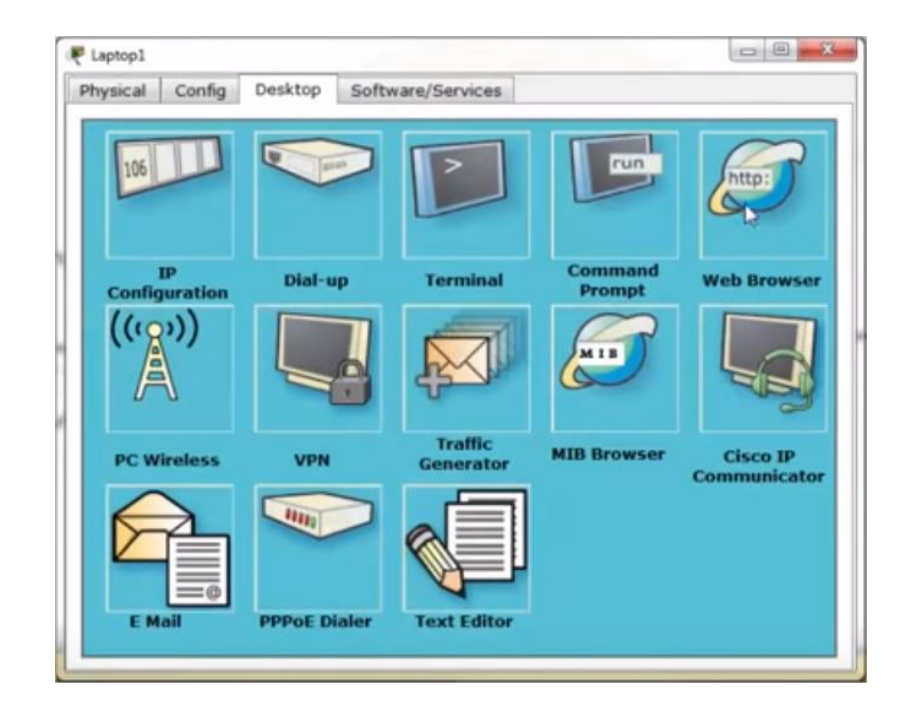

12.Give address and press go you will see

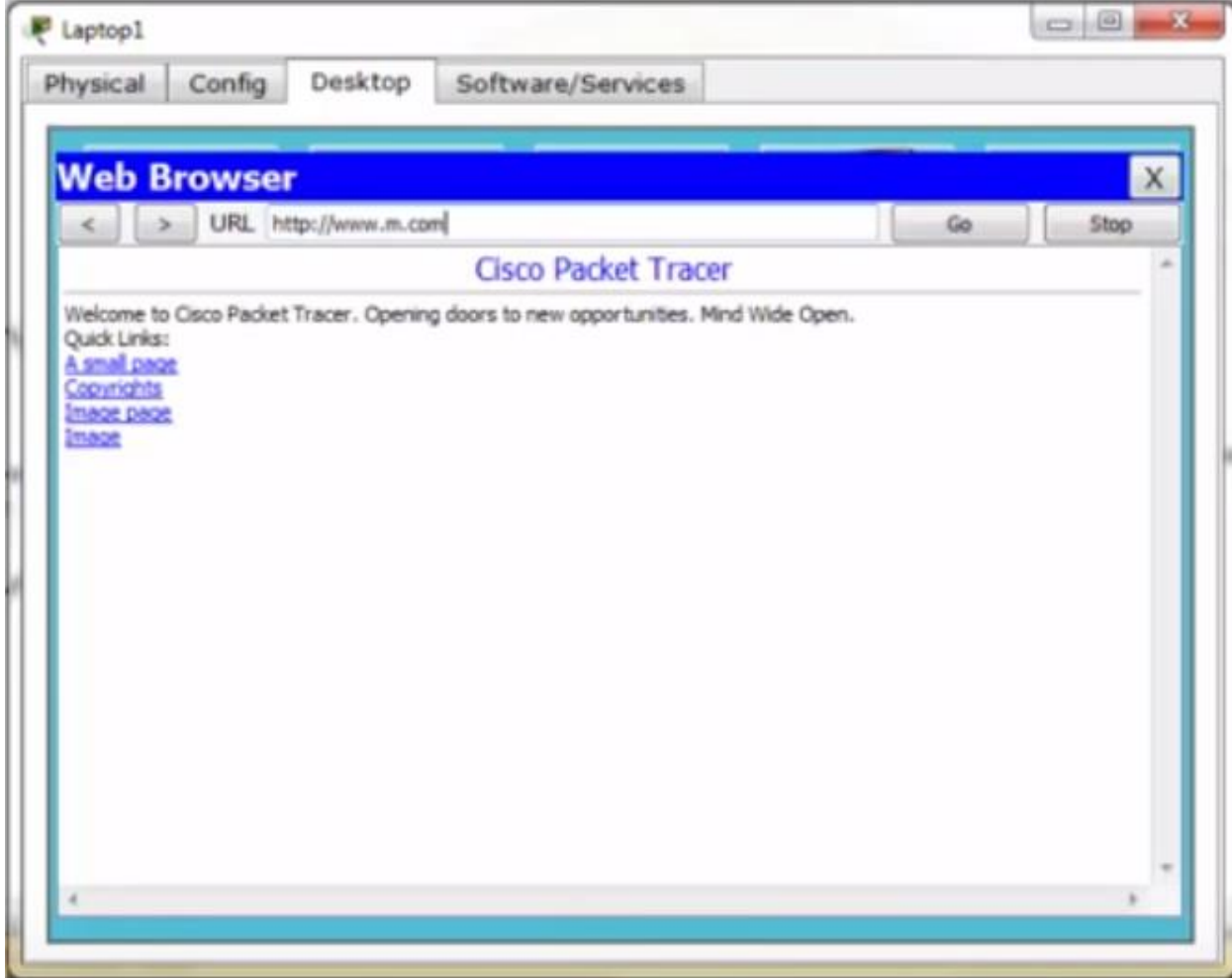

Questions (put the answer in your report)

- 1. What is the main function of router?
- 2. What is the DNS?
- 3. What is the meaning of DHCP?
- 4. How to configure servers?